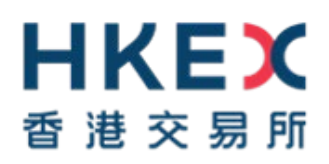

# **e-Submission System**

# **Quick Reference Guide**

# **For**

# **Listing Related Matters**

May 2022

### **Table of Contents**

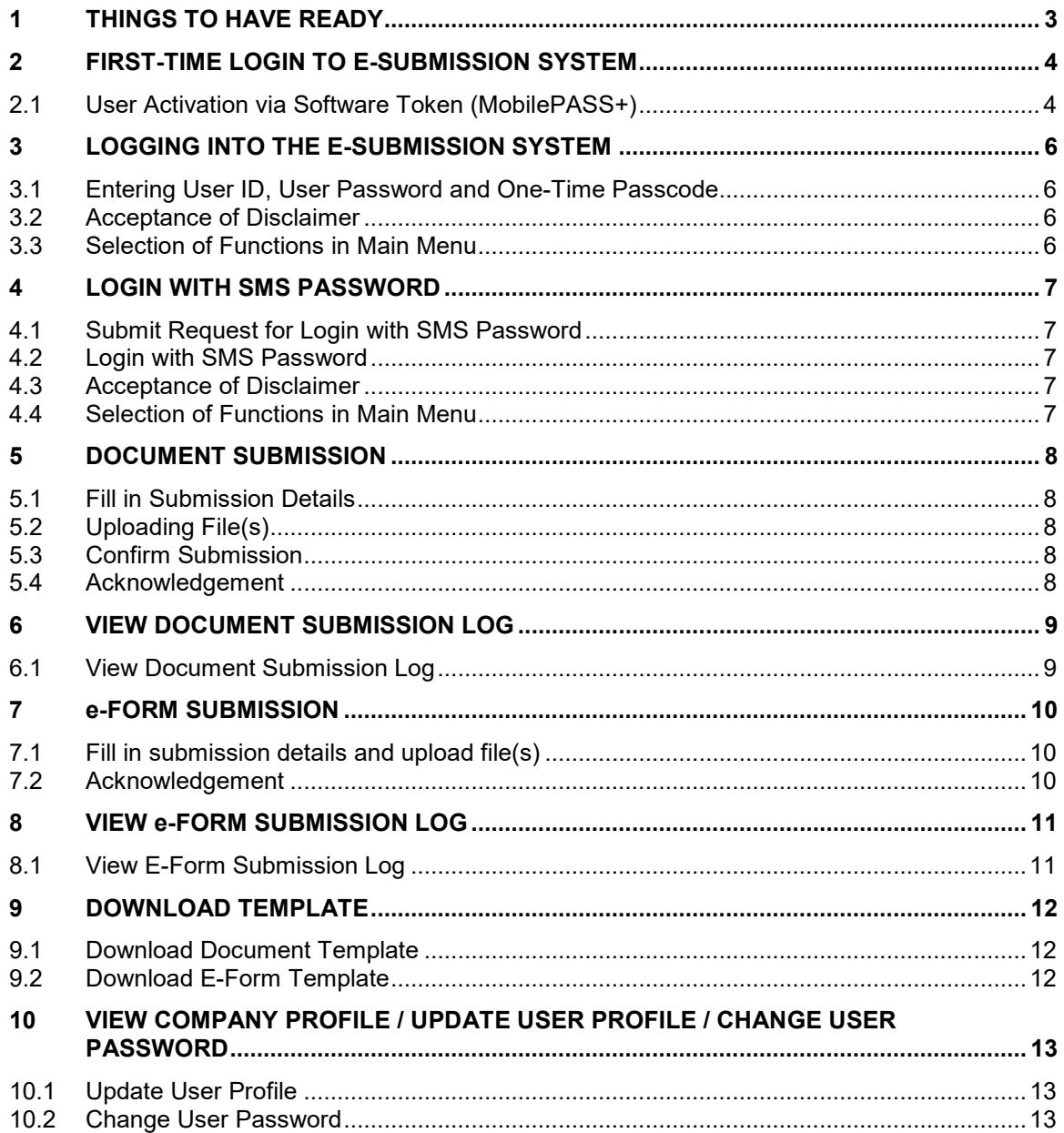

## <span id="page-2-0"></span>**1 Things to have ready**

- 1. Your User ID, User Password and Security Token for generating the One-Time Passcode – for logging into the system.
- 2. Files and/or a completed e-Form for submission to Exchange's Listing Division. The filename should be written in alphanumeric characters and the length of the filename (including file extension) must not exceed 200 characters.

### <span id="page-3-0"></span>**2 First-time login to e-Submission System**

Before you logon to the ESS website, you should download the software token application "SafeNet MobilePASS+" on your mobile device from App Store or Google Play. You will set up your security token when you login to the e-Submission System (ESS).

### <span id="page-3-1"></span>**2.1 User Activation via Software Token (MobilePASS+)**

a) Go to the e-Submission System website [https://www1.esubmission.hkex.com.hk.](http://www.esubmission.hkex.com.hk/) On the login page, input your User ID. The User Activation page will be displayed.

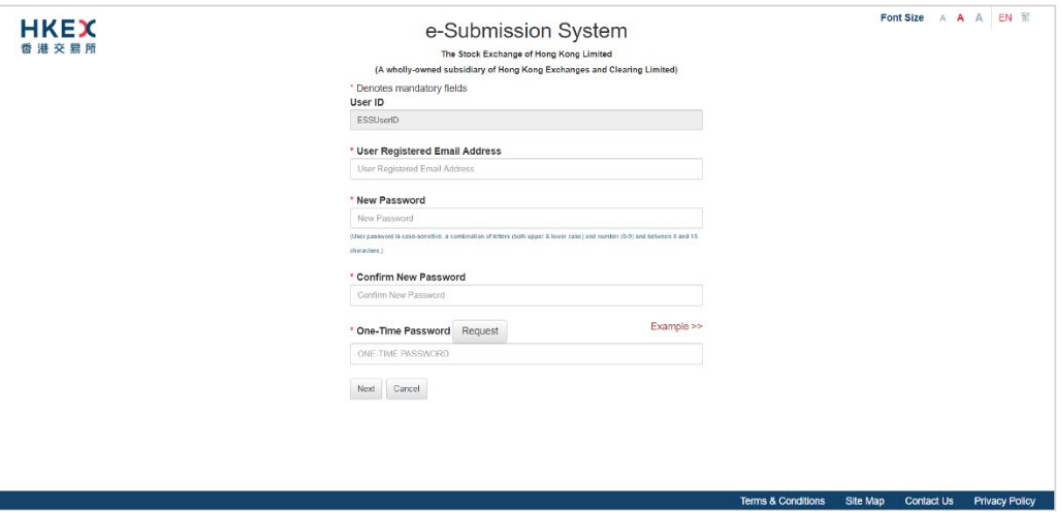

#### User Activation Page (Software Token)

- b) Fill in your Registered Email Address.
- c) Set up your User Password<sup>[1](#page-3-2)</sup> by entering a new password and re-enter the new password.
- d) Click REQUEST to obtain a One-Time Password. The One-Time Password will be sent to your registered mobile phone number via SMS.
- e) Input One-Time Password. Click NEXT. A system generated QR Code will be displayed.

1

<span id="page-3-2"></span><sup>1</sup> User password is case-sensitive, between 8 to 15 characters long and a combination of letters (both upper & lower case) and number (0-9).

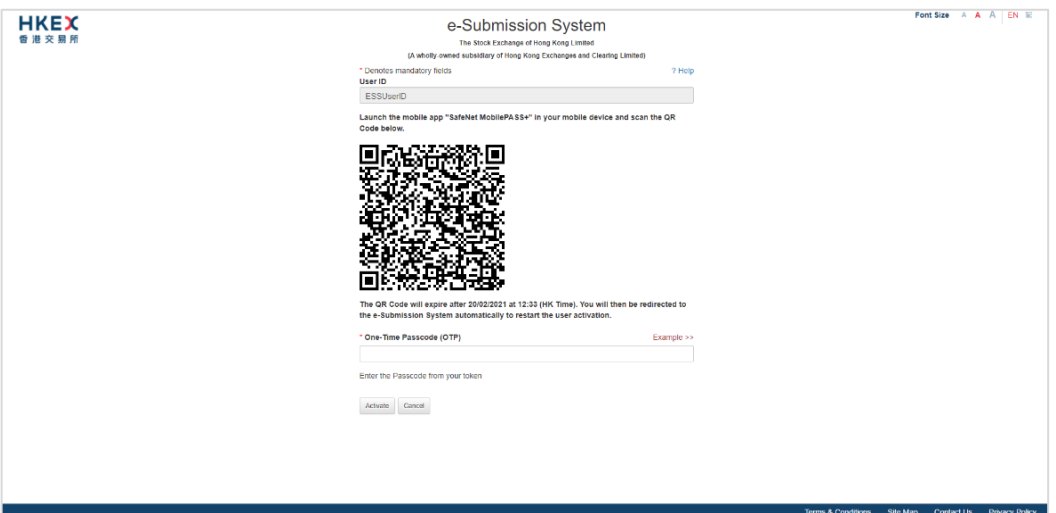

Set up the security token with system generated QR Code

- f) Scan the QR Code[2](#page-4-0) by using your mobile app "SafeNet MobilePASS+".
- g) Follow the on-screens instructions to set up the security.
- h) Input the One-Time Password generated from your security token. Click ACTIVATE to complete the user activation.
- i) If your user account has been activated successfully, the acknowledgement page will be displayed

#### Acknowledgement Page

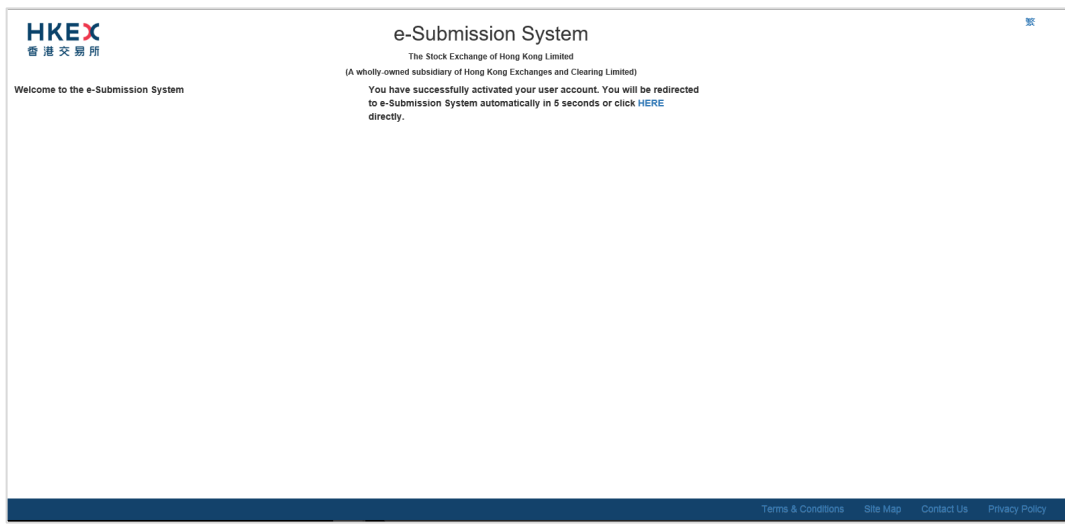

<span id="page-4-0"></span><sup>1</sup> <sup>2</sup> The QR Code will expire after 10 minutes. You will then be redirected to the ESS homepage automatically to restart the user activation.

### <span id="page-5-0"></span>**3 Logging into the e-Submission System**

You must login the ESS for submission to Listing Division of HKEX or user profile maintenance. Open the web browser and enter the web address: [https://www1.esubmission.hkex.com.hk.](http://www.esubmission.hkex.com.hk/) The following login page will be displayed:

#### Login Page

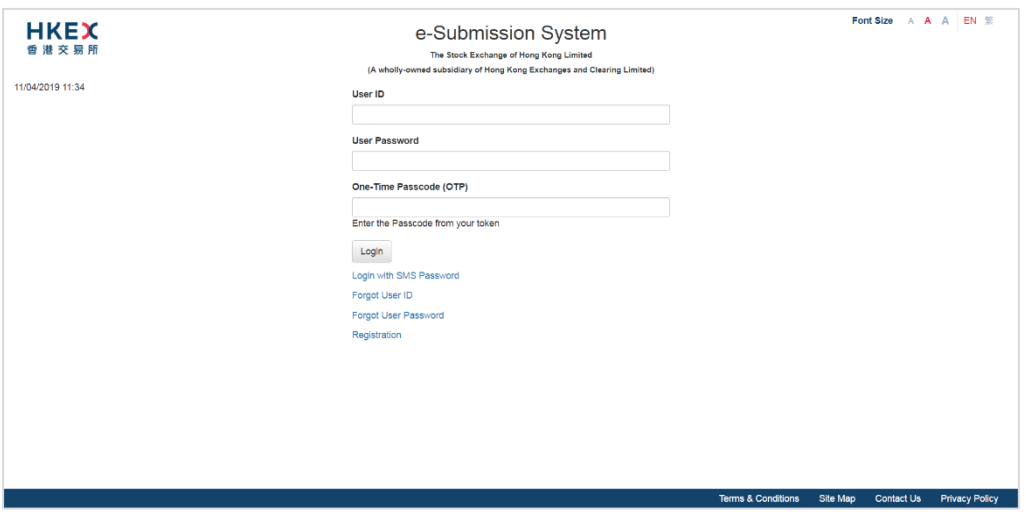

### <span id="page-5-1"></span>**3.1 Entering User ID, User Password and One-Time Passcode**

- a) Enter the User ID, User Password and the One-Time Passcode (OTP) generated from the assigned Security Token.
- b) Click LOGIN.

Notes:

- If you have forgotten your User ID, you may click "Forgot User ID" at the login page. Fill in your User Name*,* Registered Email Address*,* Company Code, the characters in the image and click SUBMIT. The system will send an email to the registered email address listing all User IDs matched with the provided information.
- If you have forgotten your User Password, you may click "Forgot User Password" at the login page. Fill in your User ID*,* Registered Email Address, the characters in the image and click SUBMIT. The system will send an email to the registered email address. You should click the link in the email to reset your password.

### <span id="page-5-2"></span>**3.2 Acceptance of Disclaimer**

- a) Read the Disclaimer carefully.
- a) Click ACCEPT AND CONTINUE to enter the ESS Main page.

### <span id="page-5-3"></span>**3.3 Selection of Functions in Main Menu**

a) The User Home page will be displayed with the **Blue Main Menu** on the top of the page. Select the required function to proceed.

### <span id="page-6-0"></span>**4 Login with SMS Password**

Login with SMS Password is a **back-up** channel for users to access the ESS when user cannot retrieve OTP from the assigned security token. Users can click "Login with SMS Password" at the login page to request a One-Time Password by providing User ID and User Password. The One-Time Password will be sent through SMS to user's registered mobile number

### <span id="page-6-1"></span>**4.1 Submit Request for Login with SMS Password**

- a) Enter the User ID, User Password and the characters in the image.
- b) Click SUBMIT.

#### Login with SMS Password – Login page

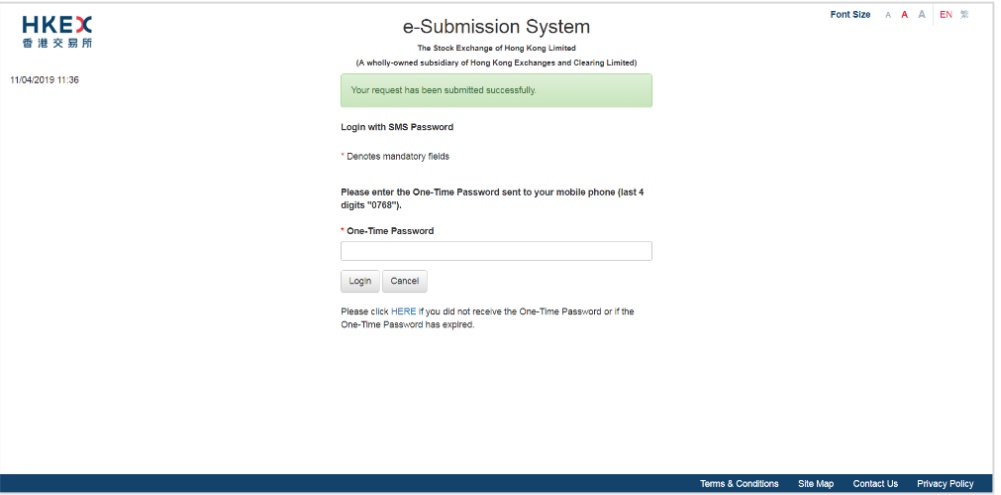

### <span id="page-6-2"></span>**4.2 Login with SMS Password**

- a) One-Time Password will be sent to the registered mobile phone number via SMS.
- b) Input One-Time Password.
- c) Click LOGIN.

### <span id="page-6-3"></span>**4.3 Acceptance of Disclaimer**

- a) Read the Disclaimer carefully.
- b) Click ACCEPT AND CONTINUE to enter the ESS Main page.

### <span id="page-6-4"></span>**4.4 Selection of Functions in Main Menu**

a) The User Home page will be displayed with the **Blue Main Menu** on the top of the page. Select the required function to proceed.

### <span id="page-7-0"></span>**5 Document Submission**

You can submit documents (except e-Forms and non-publication) to Exchange's Listing Division by using this **Document Submission** function.

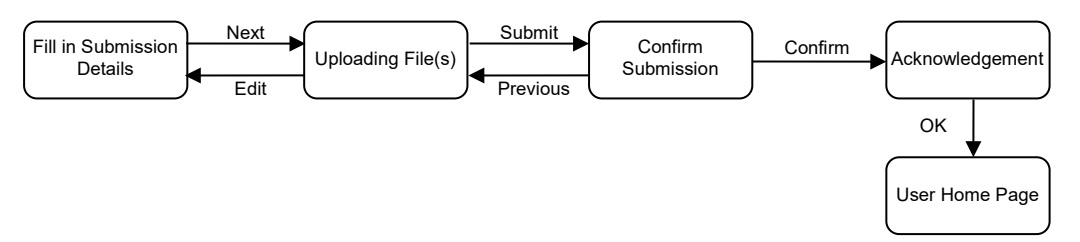

### <span id="page-7-1"></span>**5.1 Fill in Submission Details**

- a) Choose **Submission for Listing Related Matter** from **Document Submission**.
- b) Listing Related Matter Document Submission page will be displayed.
- c) Select Case Type.
	- If case type is Existing Case Number (for document with case number), enter the Existing Case Number.
	- If case type is New Case / Non Case (for document without case number), enter the Subject Company Code.
- d) Click NEXT.

### <span id="page-7-2"></span>**5.2 Uploading File(s)**

- a) Click CHOOSE FILES to select files to upload. The filename of the uploaded document will be displayed under "List of File(s) Uploaded".
- b) Choose the Document Type and input remark (if necessary).
- c) Repeat step a) to b) above until all files are uploaded.
- d) If you would like to receive submission confirmation email after document submission, click the checkbox of Receive Submission Confirmation Email.
- e) Click SUBMIT.

Note:

• For each uploaded file, you can preview the content or remove it if it is not the file that you want to submit. To preview the file content, click on the filename. The file will be opened with relevant application (e.g. Adobe). To remove the file, click Remove next to the file.

### <span id="page-7-3"></span>**5.3 Confirm Submission**

- a) Review Submission Information.
- b) Click CONFIRM.

### <span id="page-7-4"></span>**5.4 Acknowledgement**

- a) If the approval has been successful, an acknowledgement page will be displayed**.**
- b) Click OK to return to the User Home Page.

# <span id="page-8-0"></span>**6 View Document Submission Log**

### <span id="page-8-1"></span>**6.1 View Document Submission Log**

- a) Choose **Listing Related Matter Submission Log** from **Listing Related Matter Document**.
- b) The Submission History for the last 365 days will be listed by default. Submission history list is in descending order by submission date/time.
- c) You can use different criteria to filter the submission history. Specify the criteria (e.g. Case Number*,* Subject Company Code or Submission Date Range) and click RETRIEVE. Search results matched with the criteria will be listed.

# <span id="page-9-0"></span>**7 e-Form Submission**

You can submit e-Forms (non-publication) to the Exchange's Listing Division by using this **e-Form Submission** function.

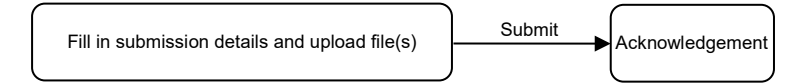

### <span id="page-9-1"></span>**7.1 Fill in submission details and upload file(s)**

- a) Choose **e-Form** Submission from **e-Form**.
- b) e-Form Submission page will be displayed.
- c) Select an e-Form Document type.
- d) Select a Case Type[3](#page-9-3).
	- If case type is New Case / Non Case (for e-Form without case number), enter the Subject Company Code.
	- If case type is Existing Case Number (for e-Form with case number), enter the Existing Case Number.
- e) Click CHOOSE FILES to select files to upload. The filename of the uploaded document will be displayed under "List of File(s) Uploaded".
- f) Select Previous Related Submission and input Remark (if necessary).
- g) Repeat step e) to f) until all files are uploaded (if necessary).
- h) Click SUBMIT.

#### Notes:

- You can only submit one e-Form for each submission. If you have uploaded more than one file, please indicate it by clicking the radio button.
- For each uploaded file, you can preview the content or remove it if it is not the file that you want to submit. To preview the content of e-Form, you should save the file in your computer and open it with Adobe Reader. To remove the file, click REMOVE next to the file.

### <span id="page-9-2"></span>**7.2 Acknowledgement**

- a) If the submission has been successful, an acknowledgement page will be displayed. You may download the read-only e-Form and click PRINT to print this page for record.
- b) Click OK to return to the User Home Page.

-

<span id="page-9-3"></span><sup>&</sup>lt;sup>3</sup> Case Type is not applicable for the e-Form related to Debt Securities.

# <span id="page-10-0"></span>**8 View e-Form Submission Log**

### <span id="page-10-1"></span>**8.1 View e-Form Submission Log**

- a) Choose **e-Form Submission Log** from **e-Form**.
- b) The Submission History for the last 3 months will be listed by default. Submission history list is in descending order by submission date/time.
- c) You can use different criteria to filter the submission history. Specify the criteria (e.g. Case Number*,* Subject Company Code or Submission Date Range) and click RETRIEVE. Search results matched with the criteria will be listed.

Note:

• The Listing Related Matter user can only view and download his/her own submitted e-Forms in read-only format.

## <span id="page-11-0"></span>**9 Download Template**

### <span id="page-11-1"></span>**9.1 Download Document Template**

- a) Choose **Download Document Template** from **Download Template**.
- b) Choose Transaction Category and click SELECT. A list of corresponding templates in ascending order of template name will be displayed.
- c) Click the appropriate template to download.
- d) The Download Complete dialog box will be displayed. Click SAVE to save the file to the desired location. Alternatively, click OPEN to open the file with the relevant applications (e.g. Microsoft Word/Excel).

### <span id="page-11-2"></span>**9.2 Download E-Form Template**

- a) Choose **Download E-Form Template** from **Download Template**.
- b) Select E-Form Categories and E-Form Document Types.
- c) Click SELECT. A list of corresponding E-Form templates in ascending order of template name will be displayed.
- d) Click the appropriate template to download.
- e) The Download Complete dialog box will be displayed. Click SAVE to save the file to the desired location. You should open the template with Adobe Reader for viewing and editing.

## <span id="page-12-0"></span>**10 View Company Profile / Update User Profile / Change User Password**

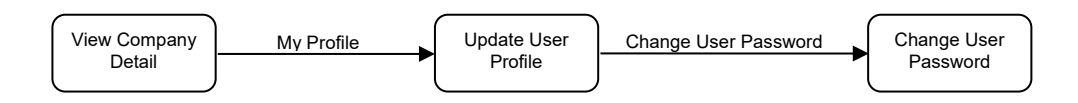

### <span id="page-12-1"></span>**10.1 Update User Profile**

- a) Click MY PROFILE.
- b) Update your profile as required. If you wish to change your password, please proceed to the "Change Your Password" section below.
- c) Click SAVE.

### <span id="page-12-2"></span>**10.2 Change User Password**

- a) On the User Profile page, click CHANGE USER PASSWORD.
- b) Input your current password.
- c) Type in a new password and re-enter the new password.
- d) Click SAVE. A message will be displayed if your password has been changed successfully.